# ins-195-D Transponder-Karten ausgeben **Paxton**

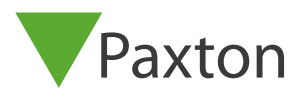

### Eine neue Anlage in Betrieb nehmen

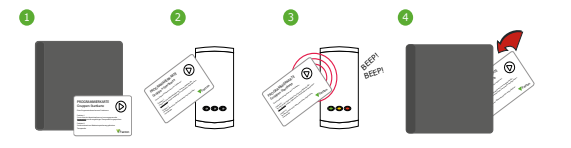

- 1. Gruppen-Startkarte des Sets entnehmen.
- 2. Gruppen-Startkarte am Leser anwenden.
- 3. Es ertönen akustische Signale und die LEDs leuchten permanent.
- 4. ALLE KARTEN DES SETS SIND NUN GÜLTIG.
	- Startkarte wieder in die Mappe stecken.

#### Karten ausgeben

Karte für Benutzer: An den Benutzer ausgeben.

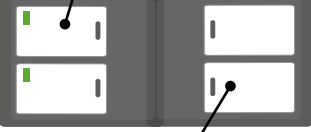

Delete-Karte: Namen des Benutzer auf dieser Karte notieren

- 1. Auf jeder Doppelseite dieser Mappe befinden sich 2 Kartenpaare: LINKS: Die Karte für den Benutzer. RECHTS: Die zugehörige Delete-Karte.
- 2. Namen des Benutzers, der die linke Karte erhält, in dem Schriftfeld der rechten Delete-Karte notieren.
- 3. Danach die linke Karte an den Benutzer ausgeben. ACHTUNG: Die Delete-Karte bleibt in der Mappe.
- 4. Die Kartenmappe mit den Delete-Karten sorgfältig aufbewahren.

## **Jede Benutzer-Karte hat seine zugehörige Delete-Karte. BENUTZER-KARTEN UND DELETE-KARTEN NICHT MISCHEN!**

#### Einen Benutzer sperren

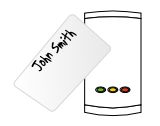

Vermißte Karte eines Benutzers löschen:

- Zugehörige Delete-Karte des Benutzers der Kartenmappe entnehmen.
- Diese Delete-Karte am PROXIMITY-System anwenden.

Die vermißte Karte des Benutzers ist nun ungültig. Ein Mißbrauch der vermißten Karte ist ausgeschlossen !

## Ein weiteres Karten-Set einer bestehenden Anlage hinzufügen

Folgende Schritte für das Einlesen eines weiteren Karten-Sets beachten: Erst Startkarte des existierenden Sets am Leser anwenden - dann Startkarte des neuen Sets anwenden.